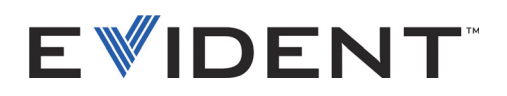

# FocusData

Руководство по эксплуатации Версия ПО 1.0

> DMTA-20095-01RU — Версия B Сентябрь 2022

Данное руководство содержит важную информацию по безопасному и эффективному использованию изделия Evident. Перед эксплуатацией прибора внимательно ознакомьтесь с данным руководством и используйте прибор только в соответствии с инструкциями.

Храните руководство по эксплуатации в безопасном и доступном месте.

EVIDENT CANADA, INC., 3415, Rue Pierre-Ardouin, Québec (QC) G1P 0B3 Canada

© 2022 Evident. Все права защищены. Ни одна часть данного документа не может быть воспроизведена, переведена или распространена без получения предварительного письменного разрешения Evident.

FocusData: User's Manual (DMTA-20095-01EN – Rev. B, September 2022) Copyright © 2022 by Evident.

При написании и переводе данного документа особое внимание было уделено обеспечению точности содержащейся в нем информации и соответствию этой информации версии изделия, изготовленного до даты, указанной на титульном листе. Однако, если впоследствии в прибор были внесены модификации, в данном руководстве они не отражены.

Информация, приведенная в данном руководстве, может быть изменена без предварительного уведомления.

Версия ПО 1.0 Номер изделия: DMTA-20095-01RU Версия B Сентябрь 2022

Отпечатано в Канаде

Названия продуктов являются товарными знаками или зарегистрированными торговыми марками соответствующих компаний.

# Содержание

## Важная информация. Ознакомьтесь перед использованием

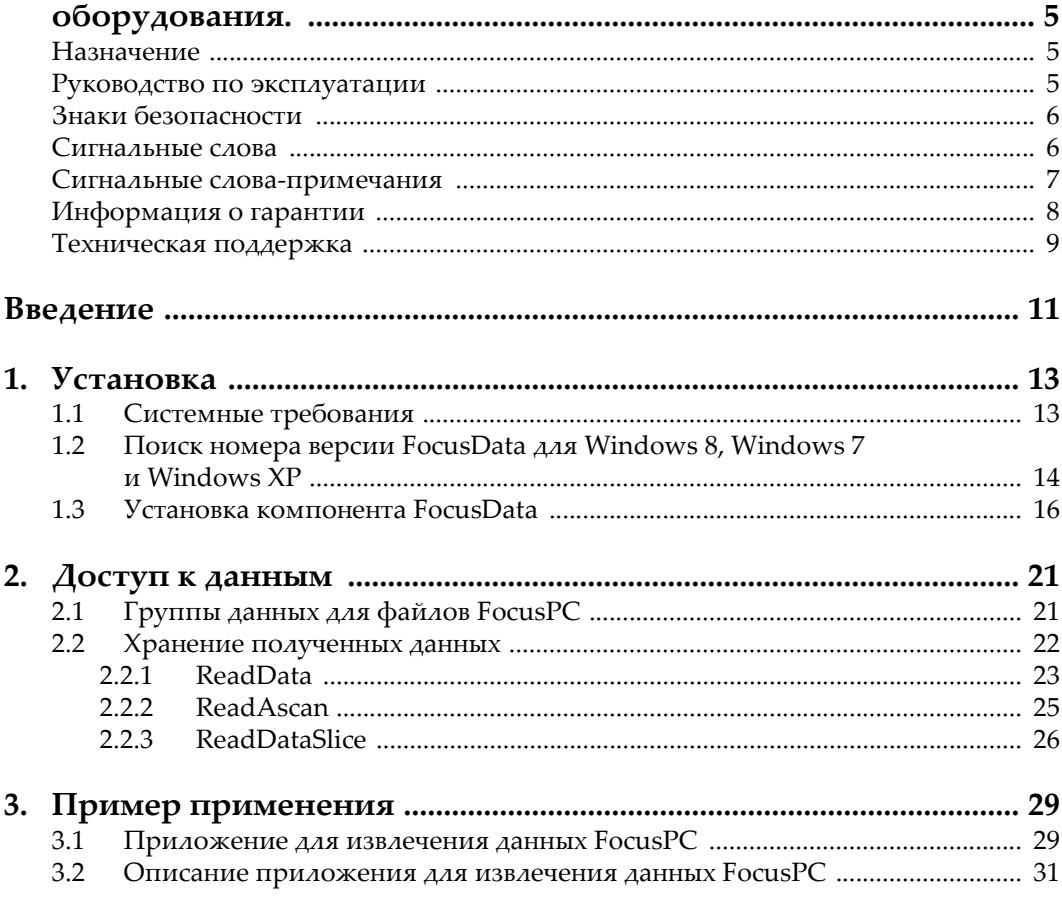

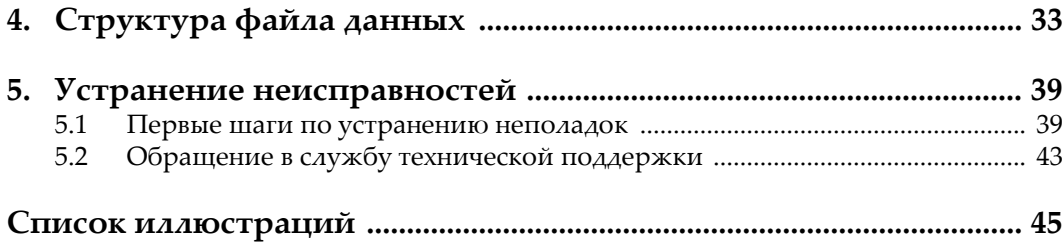

# <span id="page-4-0"></span>**Важная информация. Ознакомьтесь перед использованием оборудования.**

## <span id="page-4-1"></span>**Назначение**

FocusData используется для быстрой интеграции систем неразрушающего контроля промышленных и коммерческих материалов.

## <span id="page-4-2"></span>**Руководство по эксплуатации**

Данное руководство содержит важную информацию по безопасному и эффективному использованию изделия Evident. Перед эксплуатацией прибора внимательно ознакомьтесь с данным руководством и используйте прибор только в соответствии с инструкциями.

Храните руководство по эксплуатации в безопасном и доступном месте.

## ВАЖНО

Некоторые экранные снимки, представленные в данном руководстве, могут незначительно отличаться от изображения на вашем приборе, однако на работу это не влияет.

## <span id="page-5-0"></span>**Знаки безопасности**

Следующие знаки безопасности могут фигурировать на приборе и в руководстве по эксплуатации:

Общий предупреждающий знак

Этот знак предупреждает пользователя о возможной опасности. Все сообщения о безопасности, следующие за этим знаком, должны быть приняты к сведению во избежание травм и повреждений.

Знак предупреждения об опасности поражения электрическим током Этот знак предупреждает пользователя о потенциальной опасности поражения током высокого напряжения (свыше 1 000 Вольт). Все сообщения о безопасности, следующие за этим знаком, должны быть приняты к сведению во избежание возможных травм.

## <span id="page-5-1"></span>**Сигнальные слова**

Следующие символы безопасности могут фигурировать в сопровождающей прибор документации:

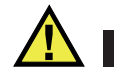

## ОПАСНО

Сигнальное слово ОПАСНО указывает на неминуемо опасную ситуацию. Оно привлекает внимание к процедуре или операции, которая при некорректной реализации или несоблюдении техники безопасности может стать причиной смерти или серьезных травм. Для продолжения работы вы должны полностью понять смысл и выполнить условия, указанные ниже сигнального слова ОПАСНО.

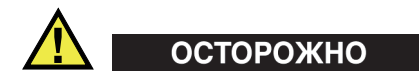

Предупреждающее слово ОСТОРОЖНО указывает на потенциально опасную ситуацию. Оно привлекает внимание к процедуре или операции, которая при некорректной реализации или несоблюдении техники безопасности может

стать причиной смерти или серьезных травм. Для продолжения работы вы должны полностью понять смысл и выполнить условия, указанные ниже сигнального слова ОСТОРОЖНО.

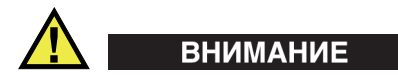

Предупреждающее слово ВНИМАНИЕ указывает на потенциально опасную ситуацию. Оно привлекает внимание к процедуре или операции, которая при некорректной реализации или несоблюдении техники безопасности может стать причиной получения травм легкой или умеренной степени тяжести, повреждения оборудования, разрушения части или всего прибора, а так же потери данных. Для продолжения работы вы должны полностью понять смысл и выполнить условия, указанные ниже сигнального слова ВНИМАНИЕ.

### <span id="page-6-0"></span>**Сигнальные слова-примечания**

Следующие символы безопасности могут фигурировать в сопровождающей прибор документации:

#### ВАЖНО

Сигнальное слово ВАЖНО привлекает внимание к важной информации или данным, необходимым для реализации задачи.

#### ПРИМЕЧАНИЕ

Сигнальное слово ПРИМЕЧАНИЕ привлекает внимание к процедуре или операции, требующей особого внимания. Примечание также содержит общую полезную, но не обязательную для исполнения информацию.

## СОВЕТ

Сигнальное слово СОВЕТ привлекает внимание к примечаниям, призванным помочь в выполнении описанных в инструкции процедур, а так же содержащим полезную информацию по эффективному использованию возможностей прибора.

## <span id="page-7-0"></span>**Информация о гарантии**

Компания Evident гарантирует отсутствие в изделии дефектов качества материала и изготовления в течение определенного периода и в соответствии с условиями, оговоренными в документе [Terms and Conditions,](https://www.olympus-ims.com/ru/terms/) с которыми можно ознакомиться на сайте https://www.olympus-ims.com/ru/terms/.

Гарантия Evident распространяется только на оборудование, которое использовалось в соответствии с правилами эксплуатации, приведенными в данном руководстве по эксплуатации, и не подвергалось неправильному обращению, попыткам неавторизованного ремонта или модификации.

При получении тщательно осмотрите прибор на предмет наличия внешних или внутренних повреждений, которые могли возникнуть при транспортировке. В случае обнаружения любых повреждений немедленно поставьте в известность транспортную компанию, поскольку обычно ответственность за повреждения при перевозке несет перевозчик. Сохраните упаковку, накладные и прочую транспортную документацию для составления претензии. После уведомления перевозчика свяжитесь с компанией Evident для помощи по составлению актарекламации и замены поврежденного оборудования в случае необходимости.

В данном руководстве по эксплуатации приводятся сведения, необходимые для надлежащей эксплуатации приобретенного изделия Evident. Содержащаяся в данном документе информация предназначена для использования исключительно в учебных целях, и не предназначена для конкретных приложений без предварительного независимого тестирования и проверки оператором или контролирующим специалистом. Важность такой независимой проверки процедур возрастает по мере возрастания критичности исследований. По этой причине Evident не предоставляет выраженной или подразумеваемой гарантии, что представленные в инструкции методики, примеры и процедуры соответствуют промышленным стандартам или отвечают требованиям конкретных исследований.

Компания Evident оставляет за собой право вносить изменения в любые изделия без модификации выпущенных ранее изделий.

## <span id="page-8-1"></span><span id="page-8-0"></span>**Техническая поддержка**

Компания Evident прилагает все усилия для предоставления максимально качественного послепродажного обслуживания и технической поддержки. При возникновении трудностей в процессе эксплуатации, а также в случае несоответствия с документацией, мы рекомендуем в первую очередь обратиться к руководству пользователя. Если вам все еще требуется помощь, обратитесь в нашу службу послепродажного обслуживания. Адрес ближайшего сервисного центра можно найти на сайте Evident Scientific.

# <span id="page-10-0"></span>**Введение**

FocusData представляет собой COM-компонент, позволяющий настраивать способ презентации и обработки данных контроля. Эта библиотека может использоваться для извлечения данных A-скана, C-скана и толщины для пользовательских приложений, вместе с параметрами сбора данных FocusPC.

FocusData совместим с 32-битными и 64-битными версиями C++, C#, LabView, MATLAB и Visual Basic. Доступны полные версии программ, включая исходный программный код. Это дает удобный и готовый к использованию отправной пункт для создания приложений.

FocusData поддерживает формат файлов данных .fpd, полученных с помощью FocusPC.

В данном руководстве описывается установка FocusData, представлены ее функциональные возможности, структура файла данных и способы использования доступной в библиотеке информации для визуализации результатов сканирования и создания пользовательских приложений.

#### ПРИМЕЧАНИЕ

Данные FocusPC сохраняются в файле формата .fpd, далее именуемом «файл данных».

Для работы с FocusData необходим определенный уровень знаний в области неразрушающего ультразвукового контроля.

Команды FocusData подробно описаны в справочном приложении, находящемся по адресу:

- Для 32-битной версии: [Installation Folder Name]\Program Files (x86)\Evident NDT\FocusData*nnn*\Manual ИЛИ
- Для 64-битной версии: [Installation Folder Name]\Program Files\Evident NDT\FocusData*nnn*\Manual

Подробнее о неразрушающем ультразвуковом контроле см. в руководствах Advanced NDT, доступных для всеобщего просмотра и скачивания в формате PDF по адресу https://www.olympus-ims.com/ru/pdf-library/.

- Introduction to Phased Array Ultrasonic Technology Applications (на английском и японском языках)
- Advances in Phased Array Ultrasonic Technology Applications (на английском языке)

# <span id="page-12-0"></span>**1. Установка**

FocusData доступен в 32-битной и 64-битной версиях, которые можно скачать с официального сайта Evident.

Компьютер, на который устанавливается компонент FocusData, должен отвечать минимальным системным требованиям. Для просмотра выборочных данных см. «Пример [применения](#page-28-0)» на стр. 29.

## <span id="page-12-1"></span>**1.1 Системные требования**

Для установки и запуска FocusData, требуется компьютер, отвечающий следующим требованиям:

- CPU: Intel Core i7 или Xeon E3
- Оперативная память: 16 ГБ (DDR3 или выше)
- Устройство хранения данных: SSD
- Сетевой адаптер: Gigabit Ethernet
- Разрешение дисплея: 1280 × 1024 пикселей или выше
- Порт USB для подключения аппаратного ключа защиты HASP
- Клавиатура и позиционирующее устройство
- Одна из операционных систем:
	- Microsoft Windows 8
	- Microsoft Windows 7
	- Microsoft Windows XP Professional (Service Pack 3)

## <span id="page-13-0"></span>**1.2 Поиск номера версии FocusData для Windows 8, Windows 7 и Windows XP**

Если компонент FocusData уже установлен на вашем компьютере, необходимость обновления будет зависеть от версии компонента.

#### **Чтобы найти номер версии FocusData в ОС Windows 8, выполните следующее:**

- 1. На панели задач Windows щелкните **Settings** (Настройки), затем **Control Panel** (Панель управления).
- 2. Нажмите **Uninstall a program** (Удалить программу). Открывается окно **Uninstall or change a program** (Удалить или изменить программу).
- 3. В списке установленных программ найдите **Evident NDT FocusData [номер версии]**.

Номер текущей версии ПО находится в конце названия программы (см. Рис[. 1-1](#page-13-1) на стр. 14).

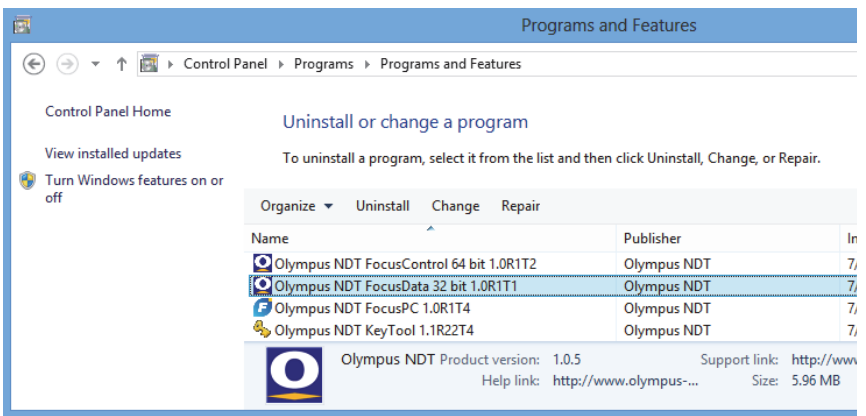

<span id="page-13-1"></span>**Рис. 1-1 Поиск номера версии FocusData в диалоговом окне Удалить или изменить программу (Windows 8)**

#### **Чтобы найти номер версии FocusData в ОС Windows 7, выполните следующее:**

1. На панели задач Windows щелкните кнопку **Start** (Пуск), затем **Control Panel** (Панель управления).

2. В категории **Programs** (Программы) щелкните **Uninstall a program** (Удалить программу).

Откроется окно **Удалить или изменить программу**.

3. В списке установленных программ найдите **Evident NDT FocusData [номер версии]**.

Номер текущей версии ПО находится в конце названия программы (см. Рис[. 1-2](#page-14-0) на стр. 15).

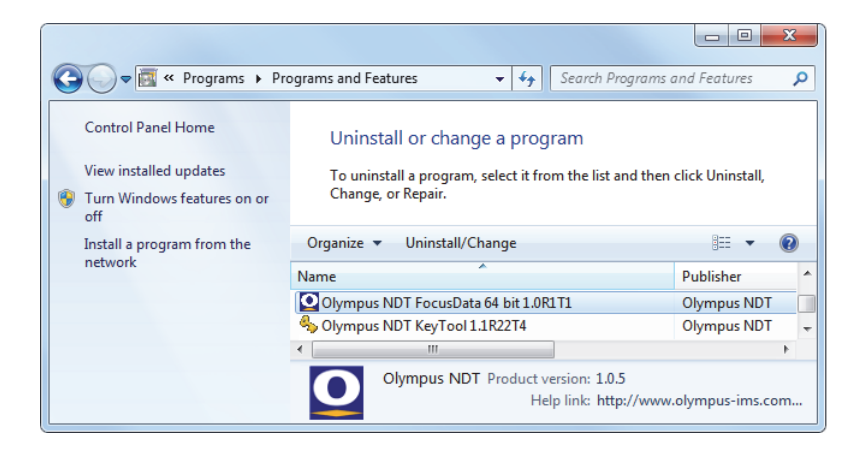

**Рис. 1-2 Поиск номера версии FocusData в диалоговом окне Удалить или изменить программу (Windows 7)**

#### <span id="page-14-0"></span>**Чтобы найти номер версии FocusData в ОС Windows XP, выполните следующее:**

- 1. На панели задач Windows щелкните кнопку **Start** (Пуск), затем **Control Panel** (Панель управления).
- 2. Дважды щелкните по значку **Add or Remove Programs** (Добавить/Удалить программы).

Откроется диалоговое окно **Добавить/Удалить программы**.

3. В списке установленных программ найдите **Evident NDT FocusData [номер версии]**.

Номер текущей версии ПО находится в конце названия программы (см. Рис[. 1-3](#page-15-1) на стр. 16).

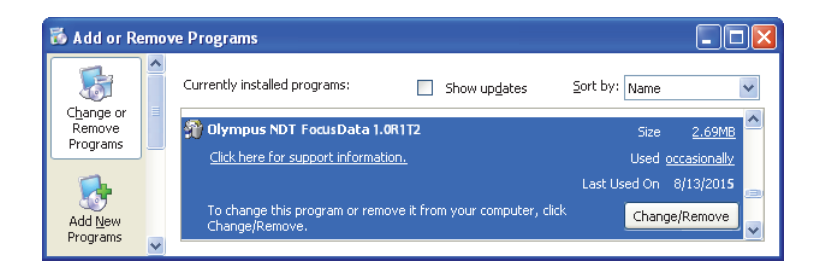

**Рис. 1-3 Поиск номера версии FocusData в диалоговом окне Добавить/Удалить программы (Windows XP)**

## <span id="page-15-1"></span><span id="page-15-0"></span>**1.3 Установка компонента FocusData**

Компонент FocusData устанавливается с помощью мастера установки в ОС Windows 8, Windows 7 или Windows XP.

```
ПРИМЕЧАНИЕ
```
На примере показана установка для Windows 8, но такая же процедура выполняется в ОС Windows 7 и Windows XP.

#### **Установка компонента FocusData**

1. На официальном сайте Evident https://www.olympus-ims.com/en/service-andsupport/downloads/ найдите приложение для установки ПО FocusData. Также, его можно найти на USB-ключе, прилагаемом ко всем изделиям Evident.

#### ПРИМЕЧАНИЕ

На сайте Evident можно найти последнюю версию установочного пакета FocusData.

2. Дважды щелкните на установочный пакет программы **InstallFocusData- [version].exe**, который вы скачали с сайта или загрузили с USB-ключа. Откроется мастер установки.

3. На странице мастера **Software License Agreement** (Лицензионное соглашение на использование ПО) нажмите **I agree** [Я согласен] (см. Рис[. 1-4](#page-16-0)  на [стр](#page-16-0). 17).

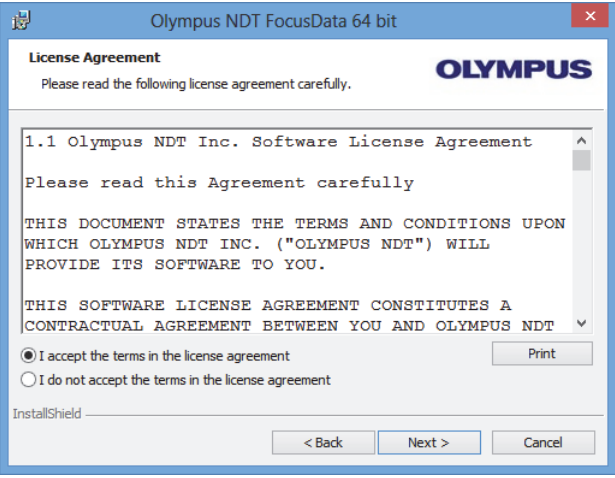

**Рис. 1-4 Лицензионное соглашение на использование ПО**

<span id="page-16-0"></span>4. На странице приветствия **Welcome** мастера установки нажмите **Next** [Далее] (см. Рис[. 1-5](#page-17-0) на стр. 18).

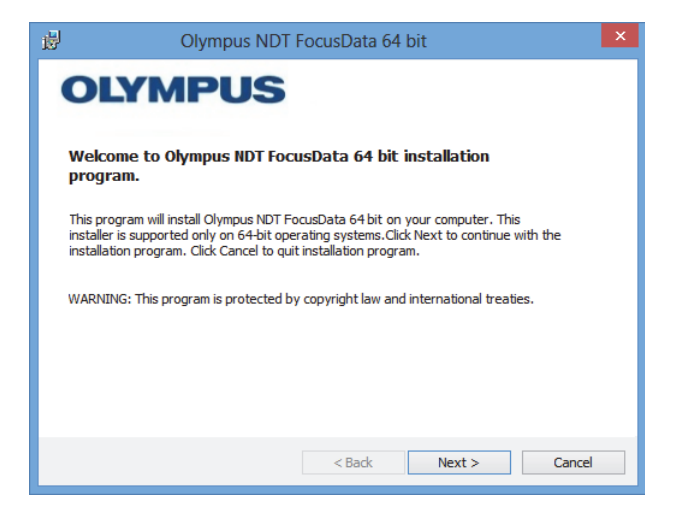

**Рис. 1-5 Страница приветствия**

<span id="page-17-0"></span>5. На странице **Select Destination Directory** (Выбрать папку назначения) в поле **Destination drive** (Целевой диск) выберите диск, на который будет установлена программа и нажмите **Next** [Далее] (см. Рис[. 1-6](#page-17-1) на стр. 18).

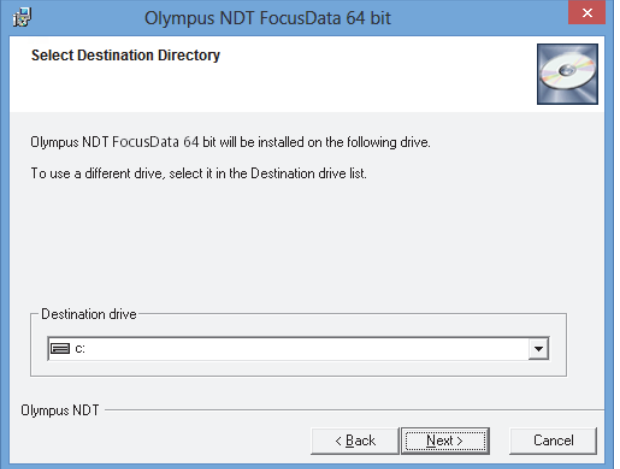

<span id="page-17-1"></span>**Рис. 1-6 Страница Выбор папки назначения**

6. На странице **Start Installation** (Начать установку) нажмите кнопку **Next** [Далее] (см. Рис[. 1-7](#page-18-0) на стр. 19).

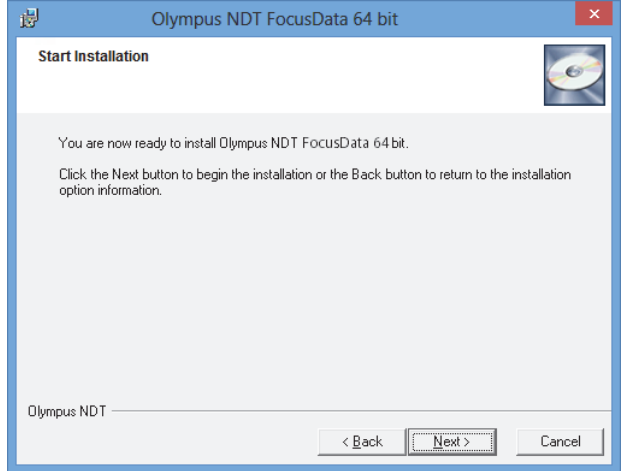

**Рис. 1-7 Страница Начало установки**

<span id="page-18-0"></span>Открывается страница установки **Installing**. По завершении установки открывается страница **Installation Complete** (Установка завершена).

7. На странице **Installation Complete** нажмите **Finish** [Готово] (см. Рис[. 1-8](#page-19-0) на стр[. 20\)](#page-19-0).

<span id="page-19-0"></span>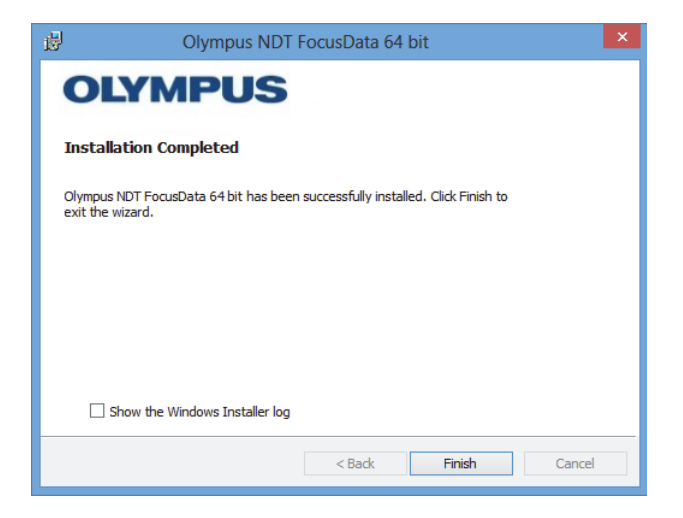

**Рис. 1-8 Страница Установка завершена**

# <span id="page-20-0"></span>**2. Доступ к данным**

Данная глава содержит описание сохраняемых данных контроля.

Данные сохраняются в формате файла .fpd. Доступ к файлам осуществляется через COM-компонент FocusData (см. Рис[. 2-1](#page-20-2) на стр. 21).

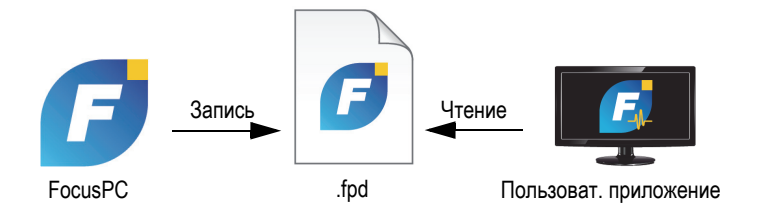

**Рис. 2-1 Диаграмма Evident FocusData**

## <span id="page-20-2"></span><span id="page-20-1"></span>**2.1 Группы данных для файлов FocusPC**

Группа данных содержит A-сканы или C-сканы для каждого луча, с необходимой информацией для восстановления изображения. Группа данных создается на основе узловых параметров, объединенных в иерархическую структуру. Входной точкой доступа к группам данных является IFocusDataFile. Подробнее о точке входа IFocusDataFile и иерархической структуре файла данных см. в разделе «[Структура](#page-32-0) файла данных» на стр. 33.

Каждый файл содержит несколько групп данных; одна на каждый тип данных. Число групп данных может варьироваться.

## <span id="page-21-0"></span>**2.2 Хранение полученных данных**

В данном разделе описывается процедура сохранения полученных данных Evident NDT.

Модель хранения исходных данных основана на том, что в большинстве случаев данные представлены в виде растровых изображений (на оси сканирования и оси индексирования), упорядоченных в ряды и столбцы.

Устройство сбора данных отбирает А-скан и/или значение в каждом стробе. Если все сигналы имеют одинаковую длину, полученные данные могут быть представлены в виде трехмерного куба. Файл данных содержит один куб для каждого типа сохраняемых данных. В растровых изображениях, полученных методом механического или комбинированного (механического и электронного) сканирования, ось сканирования называется столбцом, а ось индексирования — рядом. Только в случае A-скана, глубина куба представляет объем выборки (см. Рис[. 2-2](#page-21-1) на стр. 22).

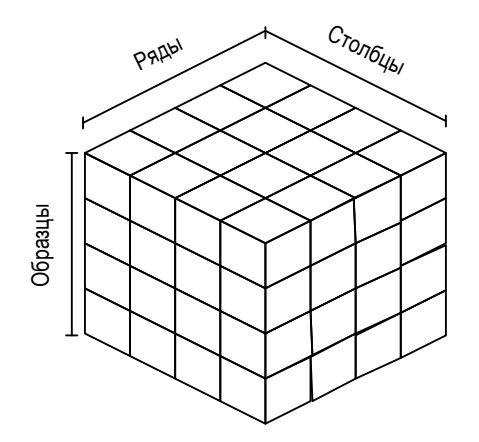

**Рис. 2-2 Изображение полученных данных для A-скана**

<span id="page-21-1"></span>Данные C-скана представлены как одна часть целого A-скана, который, в свою очередь, является срезом куба (см. Рис[. 2-3](#page-22-1) на стр. 23).

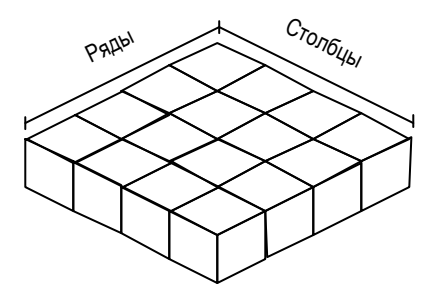

**Рис. 2-3 Изображение полученных данных для С-скана**

<span id="page-22-1"></span>Существует два способа доступа к полученным данным: ReadData и ReadAscan из параметра DataAccess в группе данных. ReadData считывает целый файл данных вне зависимости от того, A-скан это или C-скан. ReadAscan обязательно указывает координаты для считывания только заданной части A-скана.

## <span id="page-22-0"></span>**2.2.1 ReadData**

Команда ReadData считывает полную информацию с C-скана или A-скана. В данном разделе описывается способ восстановления данных, т.к. формат файла .fpd поддерживает только одномерную таблицу.

#### ВАЖНО

Тип формата данных, используемый в FocusData: FLOAT.

В случае данных A-скан, когда файл занимает много места, рекомендуется извлекать данные по отдельности для каждого A-скана. Точка ограничения размера, в которой файлы данных A-скана должны быть разделены, зависит от возможностей компьютера. Как правило, если размер файла превышает 100 МБ, следует использовать функцию ReadDataSlice для извлечения данных по частям.

Размер таблицы для серии A-сканов определяется следующим уравнением: число рядов × число столбцов × число образцов × размер образца (в байтах). После извлечения данных, таблица представляет один ряд, содержащий переменные типа FLOAT.

Например, предположим, что каждое значение FLOAT, или образец, занимает 4 байта, тогда для серии A-сканов из 4 (рядов) × 4 (столбцов) × 4 (образцов), сохраненные данные составляют 64 × FLOAT = 256 байтов.

Данные передаются в следующем порядке:

R1C1S1, R1C1S2, R1C1S3, R1C1S4, что представляет первый A-скан (положение 1,1).

R1C2S1, R1C2S2, R1C2S3, R1C2S4, что является вторым A-сканом (положение 1,2).

R1C3S1, R1C3S2, R1C3S3, R1C3S4 – третий A-скан (положение 1,3).

R1C4S1, R1C4S2, R1C4S3, R1C4S4 – последний A-скан (положение 1,4).

Та же последовательность сохраняется для второго ряда, и т.д.

На Рис[. 2-4](#page-23-0) на стр. 24 показан пример положения данных A-скана.

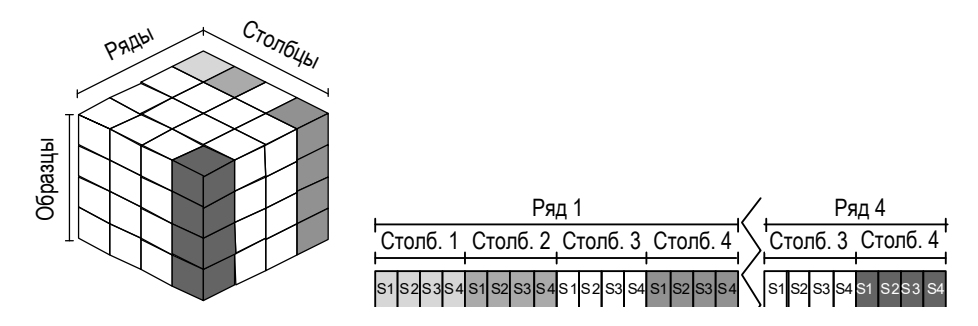

**Рис. 2-4 Координаты данных для A-скана (ReadData)**

<span id="page-23-0"></span>Размер таблицы для серии С-сканов определяется следующим уравнением: число рядов × число столбцов × размер образца (в байтах). После извлечения данных, таблица представляет один ряд, содержащий переменные типа FLOAT.

Предположим, что каждое значение FLOAT, или образец, занимает 4 байта, тогда для С-скана из 4 (рядов) × 4 (столбцов) × 4 (образцов), сохраненные данные составляют 16 × FLOAT = 64 байта.

Данные передаются в следующем порядке:

R1C1, R1C2, R1C3, R1C4

R2C1, R2C2, …и так далее.

На примере ниже (Рис[. 2-5](#page-24-1) на стр. 25) показаны координаты данных для C-скана.

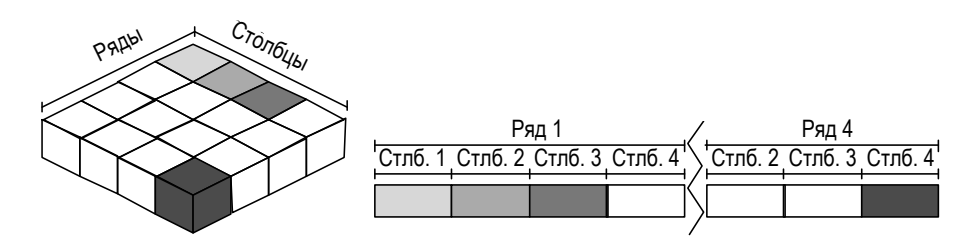

**Рис. 2-5 Координаты данных для C-скана (ReadData)**

#### <span id="page-24-1"></span><span id="page-24-0"></span>**2.2.2 ReadAscan**

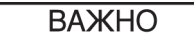

Тип формата данных, используемый в FocusData: FLOAT.

Команда ReadAscan извлекает данные A-скана в заданных координатах. В данном разделе описывается способ восстановления данных, т.к. формат файла .fpd поддерживает только одномерную таблицу.

Размер таблицы для A-скана равен произведению числа рядов, числа столбцов, числа образцов и размера образца в байтах. После извлечения данных, таблица представляет один ряд, содержащий переменные типа FLOAT.

Например, для A-скана в положении ряда 4, столбца 4 и для 4 образцов получаем 4 x FLOAT (16 байтов). Данные передаются в следующем порядке:

R4C4S1, R4C4S2, R4C4S3, R4C4S4.

Рис[. 2-6](#page-25-1) на стр. 26 отображает данные в заданных координатах для A-скана.

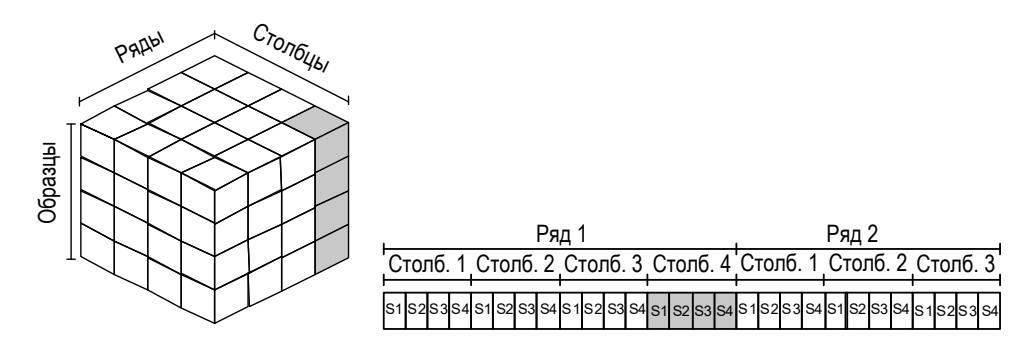

**Рис. 2-6 Координаты данных для A-скана (ReadAscan)**

## <span id="page-25-1"></span><span id="page-25-0"></span>**2.2.3 ReadDataSlice**

#### ВАЖНО

Тип формата данных, используемый в FocusData: FLOAT.

Команда ReadDataSlice извлекает ряд или столбец данных в специальной точке заданного среза (A-скан или C-скан).

Например, для всех A-сканов второго ряда (линия сканирования в положении 1) данные будут переданы в следующем порядке:

R1C1, R1C2, R1C3,..., R1Cn

На Рис[. 2-7](#page-26-0) на стр. 27 и Рис[. 2-8](#page-26-1) на стр. 27 представлены координаты данных для C-скана и A-скана соответственно.

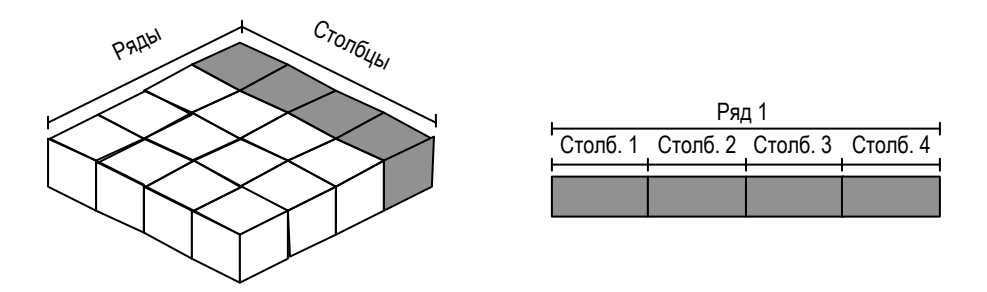

**Рис. 2-7 Координаты данных для C-скана (ReadDataSlice)**

<span id="page-26-0"></span>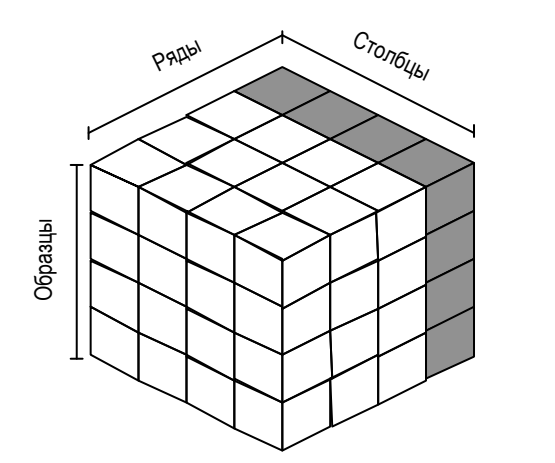

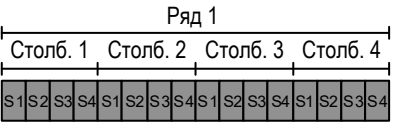

<span id="page-26-1"></span>**Рис. 2-8 Координаты данных для A-скана (ReadDataSlice)**

# <span id="page-28-0"></span>**3. Пример применения**

Наглядный пример применения с исходным положением для создания пользовательских приложений можно найти в следующих каталогах FocusData:

- Для 32-битной версии: [Installation Folder Name]\Program Files (x86)\Evident NDT\FocusData*nnn*\Samples\Binaries ИЛИ
- Для 64-битной версии: [Installation Folder Name]\Program Files\Evident NDT\FocusData*nnn*\Samples\Binaries

Полный программный код для данного приложения можно найти в следующих каталогах:

- Для 32-битной версии: [Installation Folder Name]\Program Files (x86)\Evident NDT\FocusData*nnn*\Samples ИЛИ
- Для 64-битной версии: [Installation Folder Name]\Program Files\Evident NDT\FocusData*nnn*\Samples

Программа **DataExtraction\_MFC.exe** отражает типичное приложение для извлечения данных FocusPC. В приложении данные извлекаются из файла Evident NDT с целью дальнейшей обработки в пользовательских программах.

## <span id="page-28-1"></span>**3.1 Приложение для извлечения данных FocusPC**

Специальное приложение содержит все основные инструменты для извлечения данных из файлов FocusPC.

#### **Использование приложения для извлечения данных FocusPC**

- 1. В каталоге **Samples** (Образцы) дважды щелкните на программе **DataExtraction\_MFC.exe**.
- 2. В программе **DataExtraction\_MFC.exe**, в поле **Data File** (Файл данных) нажмите **Browse** [Обзор] ( ).
- 3. Выберите файл данных FocusPC (.fpd) и щелкните **Open** (Открыть). При отсутствии файла данных можно использовать шаблон. Перейдите в каталог **Samples** (Образцы)и откройте файл данных **CompositeInspectionData.fpd** (см. Рис[. 3-1](#page-30-1) на стр. 31).

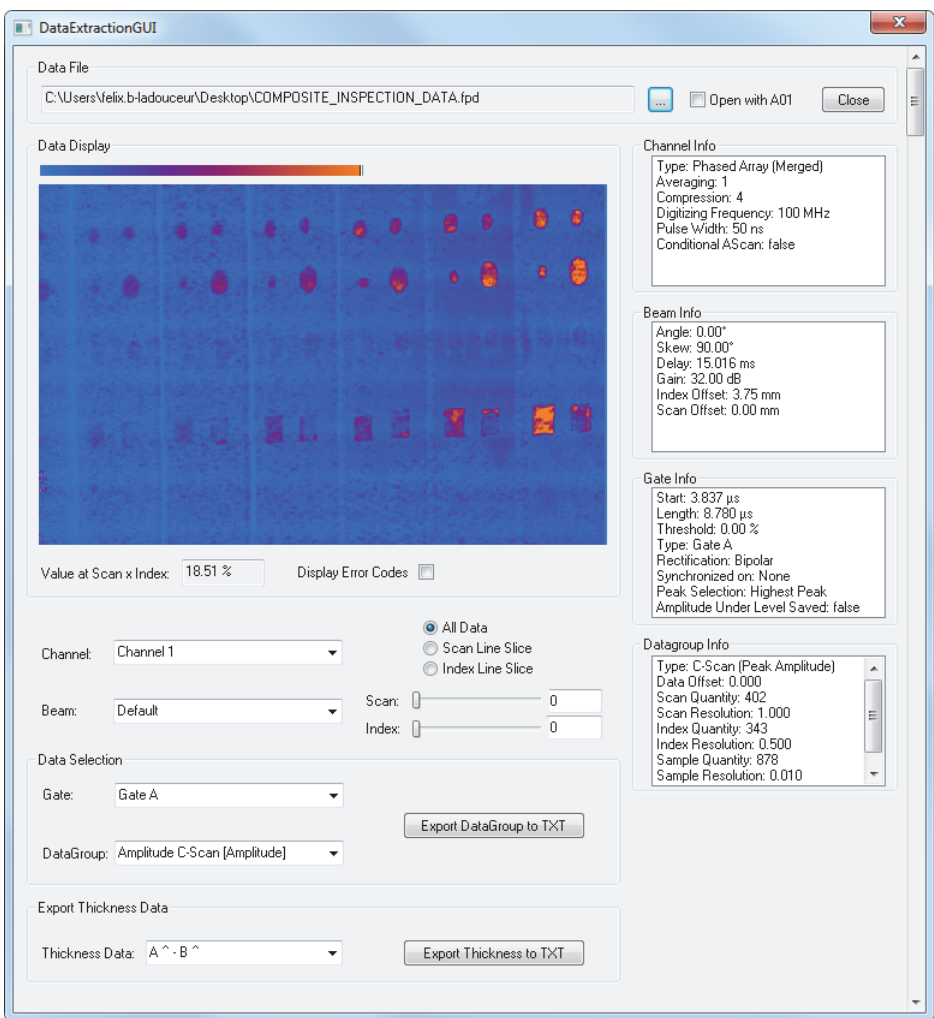

**Рис. 3-1 Считывание данных в шаблонном приложении**

## <span id="page-30-1"></span><span id="page-30-0"></span>**3.2 Описание приложения для извлечения данных FocusPC**

Шаблонное приложение для извлечения данных содержит все необходимые функции, позволяющие выбирать данные для экспорта и отображения в хостприложении (см. Рис[. 3-2](#page-31-0) на стр. 32).

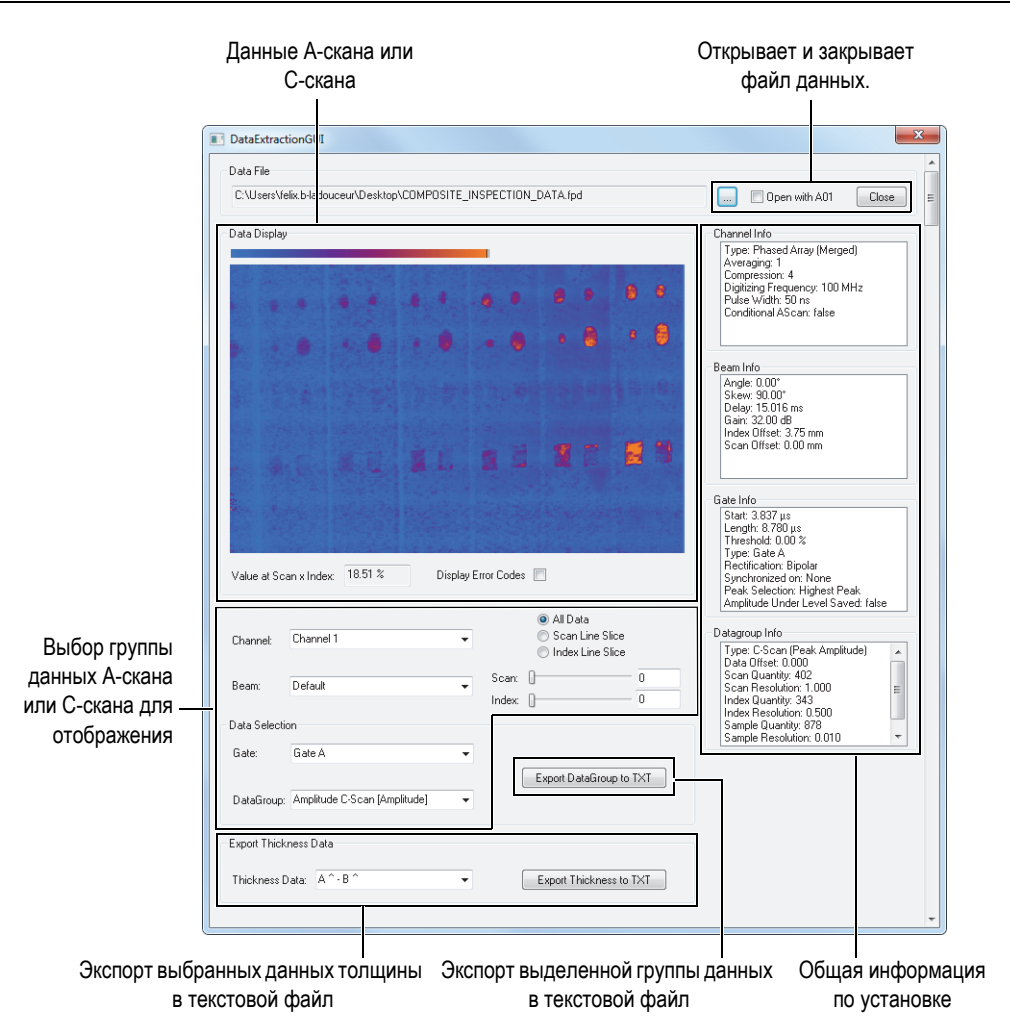

**Рис. 3-2 Считывание данных в шаблонном приложении**

<span id="page-31-0"></span>Различные средства управления в приложении позволяют оператору выводить данные A-скана, C-скана и толщины в текстовые файлы, которые значительно легче для импорта, обработки и/или просмотра в других программах. Приложение отображает выбранную группу данных A-скана или C-скана и позволяет оператору восстанавливать основные параметры сбора данных.

# <span id="page-32-0"></span>**4. Структура файла данных**

FocusData имеет древовидную (иерархическую) структуру. Древовидная структура файла представлена на Рис[. 4-1](#page-34-0) на стр. 35 и Рис[. 4-2](#page-35-0) на стр. 36.

Интерфейсы можно легко распознать, так как их названия начинаются на i. Названия групп заканчиваются на букву s.

#### ПРИМЕЧАНИЕ

Команды FocusData подробно описаны в справочном приложении, находящемся по адресу:

- Для 32-битной версии: [Installation Folder Name]\Program Files (x86)\Evident NDT\FocusData*nnn*\Manual ИЛИ
- Для 64-битной версии: [Installation Folder Name]\Program Files\Evident NDT\FocusData*nnn*\Manual

#### ПРИМЕЧАНИЕ

В данном тексте термин «группа» используется для обозначения одномерного объекта, для программирования.

Термин «канал» взят из более ранних версий, и используется для обозначения групп, отображаемых в интерфейсе FocusPC.

Для доступа к данным файла нужно сначала создать шаблон проектирования DataAccess. Доступ к данным осуществляется через интерфейс IFocusDataFile.

#### **Пояснения к Рис[. 4-2](#page-35-0) и Рис[. 4-1](#page-34-0)**

Термины, обозначенные **жирным шрифтом**, указывают на открытые методы.

Термины, обозначенные *курсивом* указывают на общественную собственность.

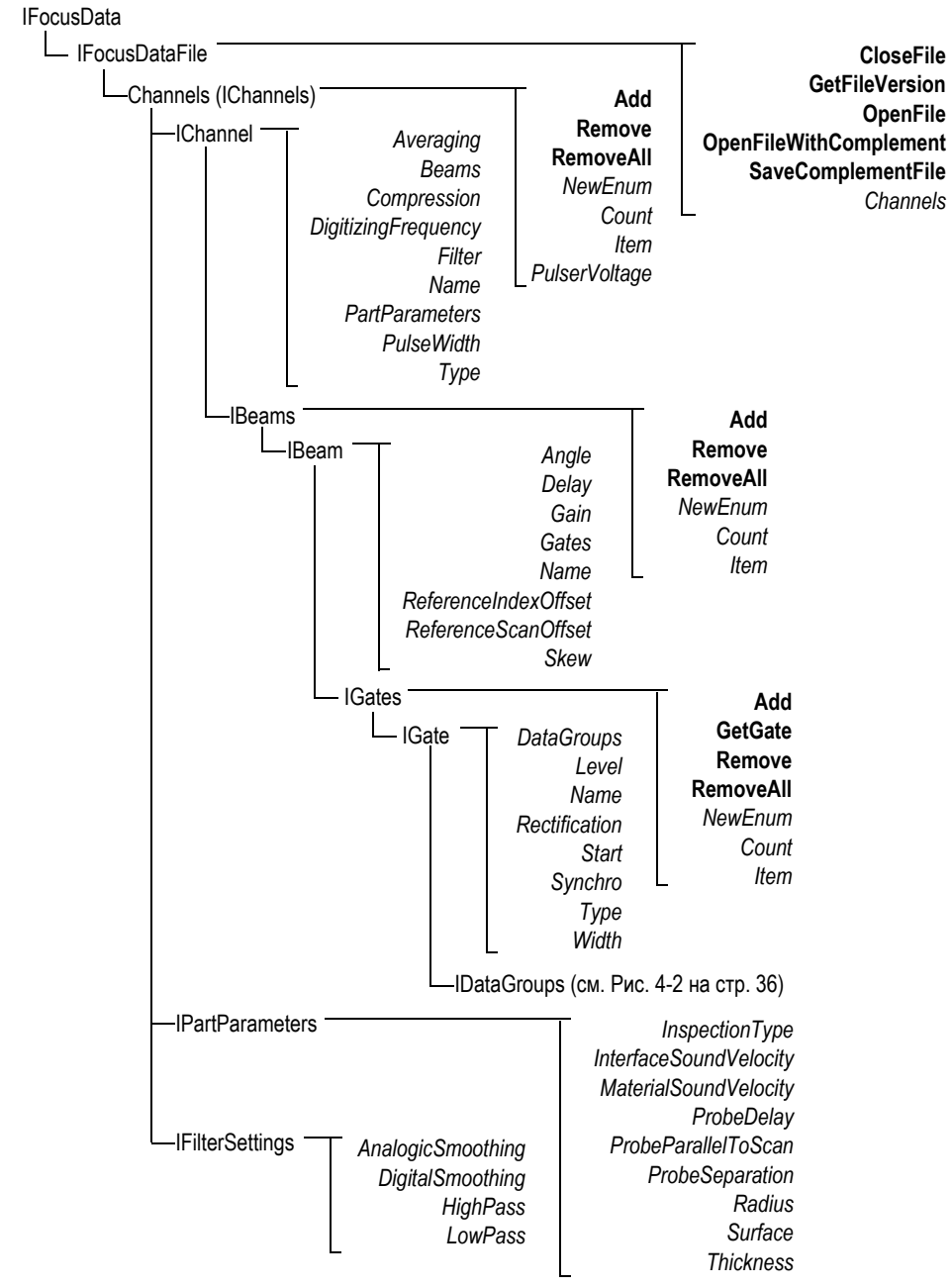

<span id="page-34-0"></span>**Рис. 4-1 Древовидная структура файла IFocusDataFile** 

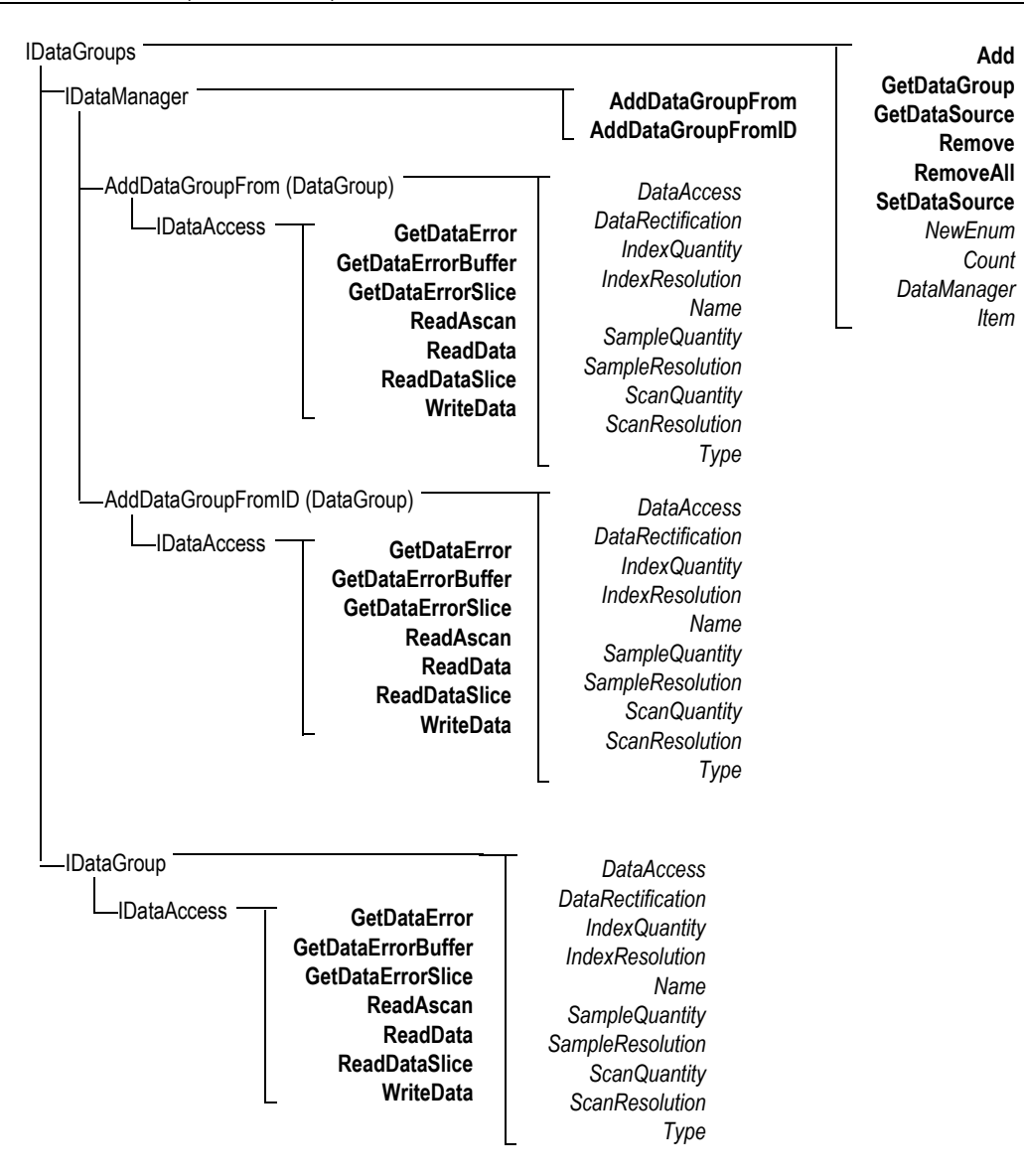

<span id="page-35-0"></span>**Рис. 4-2 Древовидная структура IDataGroups**

#### ПРИМЕЧАНИЕ

Команды FocusData подробно регистрируются в документах FocusData, представленных в качестве интерактивной справки по адресу:

- Для 32-битной версии: [Installation Folder Name]\Program Files (x86)\Evident NDT\FocusData*nnn*\Manual ИЛИ
- Для 64-битной версии: [Installation Folder Name]\Program Files\Evident NDT\FocusData*nnn*\Manual

Нумерация элементов в группе начинается с единицы (1). Если в группе Channels имеется 10 каналов, вы имеете доступ к каналам от 1 до 10.

Например, если вам нужен доступ к каналу № 1 и при этом указатель расположен на группе каналов, выполните следующее:

```
pChannel = pChannels->Item[1];
```
#### **Единицы измерения**

Все значения данных приведены в международной системе единиц:

- Время в секундах
- Амплитуда в процентах
- Расстояние в метрах
- Данные ультразвуковой оси выражаются в единицах времени
- Углы поворота в градусах
- Данные оси сканирования и индексирования выражаются в единицах расстояния или единицах угла поворота.

## <span id="page-38-0"></span>**5. Устранение неисправностей**

Первые шаги по устранению неполадок помогут решить основные проблемы, возникшие при работе с FocusData. Если проблему решить не удалось, обратитесь в службу технической поддержки Evident.

## <span id="page-38-1"></span>**5.1 Первые шаги по устранению неполадок**

Перед обращением в службу технического обслуживания Evident, мы рекомендуем выполнить несколько простых шагов. Эти шаги помогут решить некоторые возникшие проблемы, и собрать необходимую информацию в случае обращения в службу технической поддержки.

#### **Первые шаги по устранению неполадок**

1. Проверьте, какая версия ОС Windows установлена на вашем компьютере (Windows 8, Windows 7 или Windows XP Service Pack 3 и более поздние).

**Для определения версии Windows, установленной на вашем компьютере, выполните следующее (Windows 8):**

 На панели задач Windows щелкните **Settings** (Настройки), затем **PC info** (Сведения о компьютере).

В поле **Windows edition** указана версия операционной системы (см. Рис[. 5-1](#page-39-0) на стр. 40).

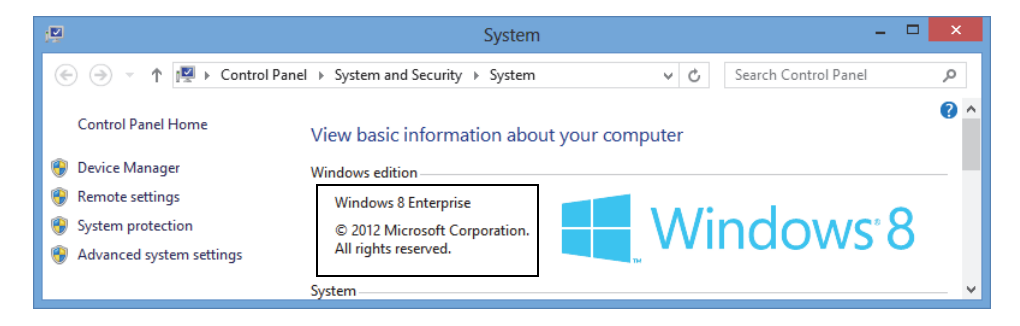

**Рис. 5-1 Панель управления Windows 8 с указанием версии ОС Windows**

#### <span id="page-39-0"></span>**Для определения версии Windows, установленной на вашем компьютере, выполните следующее (Windows 7):**

- *a)* На панели задач нажмите **Start** (Пуск).
- *b)* Правой кнопкой мыши щелкните **Computer** (Мой компьютер), затем **Properties** (Свойства).

В поле **Windows edition** указана версия операционной системы (см. Рис[. 5-2](#page-39-1) на стр. 40).

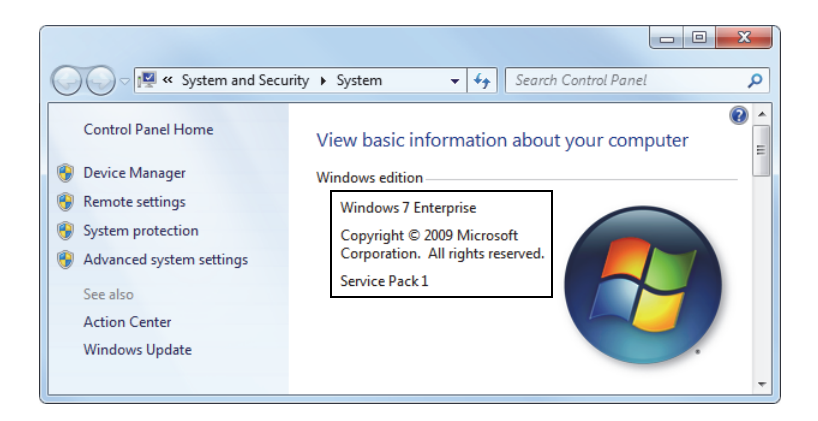

**Рис. 5-2 Панель управления Windows 7 с указанием версии ОС Windows**

<span id="page-39-1"></span>**Для определения версии Windows, установленной на вашем компьютере, выполните следующее (Windows XP):**

*a)* На панели задач нажмите **Start** (Пуск).

- *b)* Правой кнопкой мыши щелкните **My Computer** (Мой компьютер), затем **Properties** (Свойства).
- *c)* Щелкните на вкладке **General** [Общие] (см. Рис[. 5-3](#page-40-0) на стр. 41). В поле **System** (Система) указана версия операционной системы.

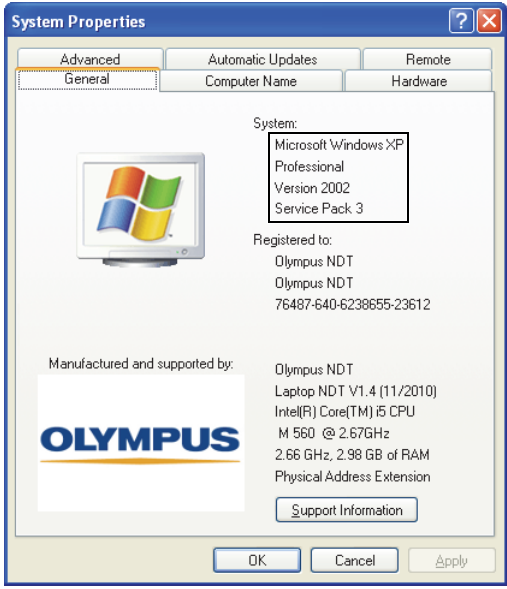

#### <span id="page-40-0"></span>**Рис. 5-3 Номер версии Windows XP в диалоговом окне Свойства системы**

2. Убедитесь, что аппаратный ключ HASP, содержащий лицензию FocusData, правильно подключен к компьютеру и распознан системой: На панели задач Windows щелкните **Start** (Пуск), затем выберите **All Programs** (Все программы), щелкните **Evident NDT** и нажмите **Keytool [Номер версии]** (см. Рис[. 5-4](#page-41-0) на стр. 42).

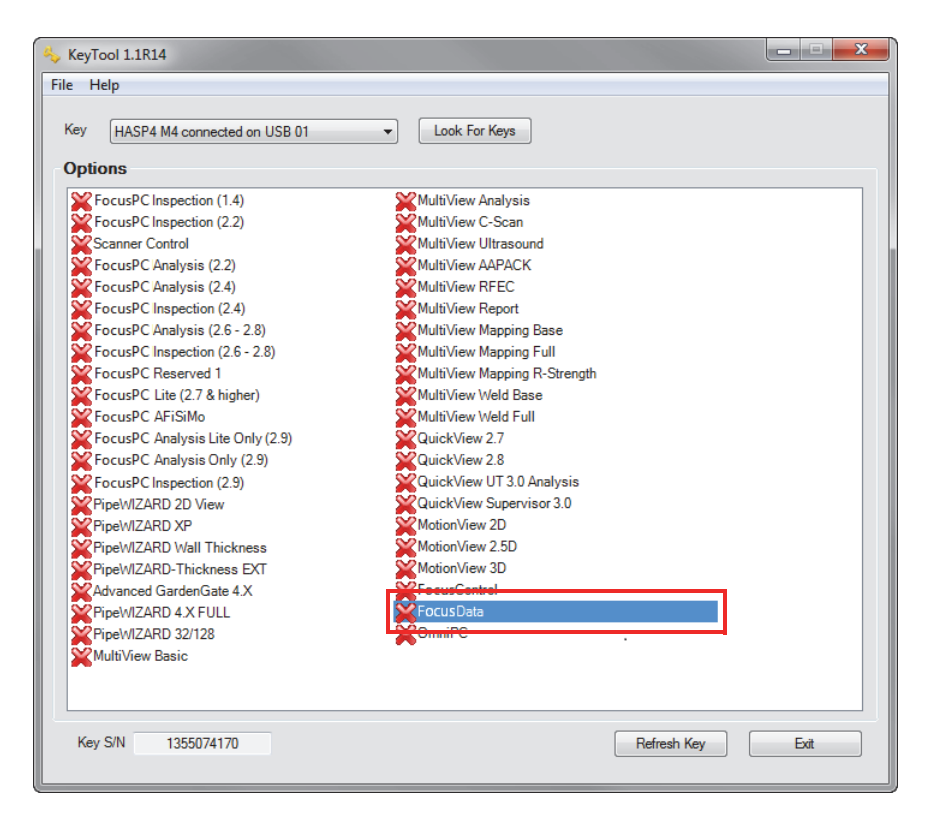

**Рис. 5-4 Окно KeyTool с лицензией FocusData**

<span id="page-41-0"></span>Убедитесь, что HASP-ключ распознан KeyTool и содержит лицензию FocusData.

- 3. Убедитесь, что антивирусная программа не мешает правильному функционированию FocusData.
- 4. Убедитесь, что настройки безопасности не являются причиной замедления работы FocusData.
- 5. Переустановите последнюю версию FocusData. Подробнее см. в разделе «Установка компонента [FocusData»](#page-15-0) на стр. 16.
- 6. Чтобы проверить, будет ли устранена существующая проблема, установите последнюю версию FocusData на другом компьютере. Подробнее см. в разделе «Установка компонента [FocusData»](#page-15-0) на стр. 16.

После завершения процедуры, если проблема не устранена, обратитесь к региональному представителю Evident.

## <span id="page-42-0"></span>**5.2 Обращение в службу технической поддержки**

При обращении в службу технической поддержки за помощью в диагностике и устранении неполадок системы необходимо предоставить следующую информацию:

- Серийный номер одного или нескольких приборов
- Файл сведений о системе (.nfo).

#### **Чтобы найти файл сведений о системе в Windows 8, выполните следующее:**

- (1) На панели задач Windows щелкните **Search** (Поиск).
- (2) В диалоговом окне **Поиск** введите **msinfo32**.
- (3) В диалоговом окне **System Information** (Сведения о системе) нажмите **File** (Файл), затем **Save** (Сохранить).

#### **Чтобы найти файл сведений о системе в Windows 7, выполните следующее:**

- (1) На панели задач Windows нажмите **Start** (Пуск), затем в текстовом поле **Search programs and files** (Поиск программ и файлов) введите **run** (Выполнить) и нажмите клавишу Enter (Ввод).
- (2) В диалоговом окне **Run** (Выполнить) введите **msinfo32**.
- (3) В диалоговом окне **System Information** (Сведения о системе) нажмите **File** (Файл), затем **Save** (Сохранить).

#### **Чтобы найти файл сведений о системе в Windows XP, выполните следующее:**

- (1) На панели задач Windows щелкните **Start** (Пуск), затем **Run** (Выполнить).
- (2) В диалоговом окне **Run** (Выполнить) введите **msinfo32**.
- (3) В диалоговом окне **System Information** (Сведения о системе) нажмите **File** (Файл), затем **Save** (Сохранить).
- Версия ПО одного или нескольких приборов
- Номер версии FocusData

Подробнее см. в разделе «Поиск номера версии FocusData для [Windows 8,](#page-13-0)  Windows 7 и [Windows XP»](#page-13-0) на стр. 14.

- Марка и модель ПК
- Версия операционной системы ПК
- Версия антивирусной программы ПК
- Версия системы защиты ПК
- Тип используемых Ethernet-кабелей
- Состояние световых индикаторов Ethernet-маршрутизатора Желтые индикаторы должны гореть, зеленые индикаторы — мигать.

При наличии всей вышеизложенной информации можно обращаться в службу технической поддержки Evident. Подробнее см. в разделе «[Техническая](#page-8-1) [поддержка](#page-8-1)» на стр. 9.

# <span id="page-44-0"></span>**Список иллюстраций**

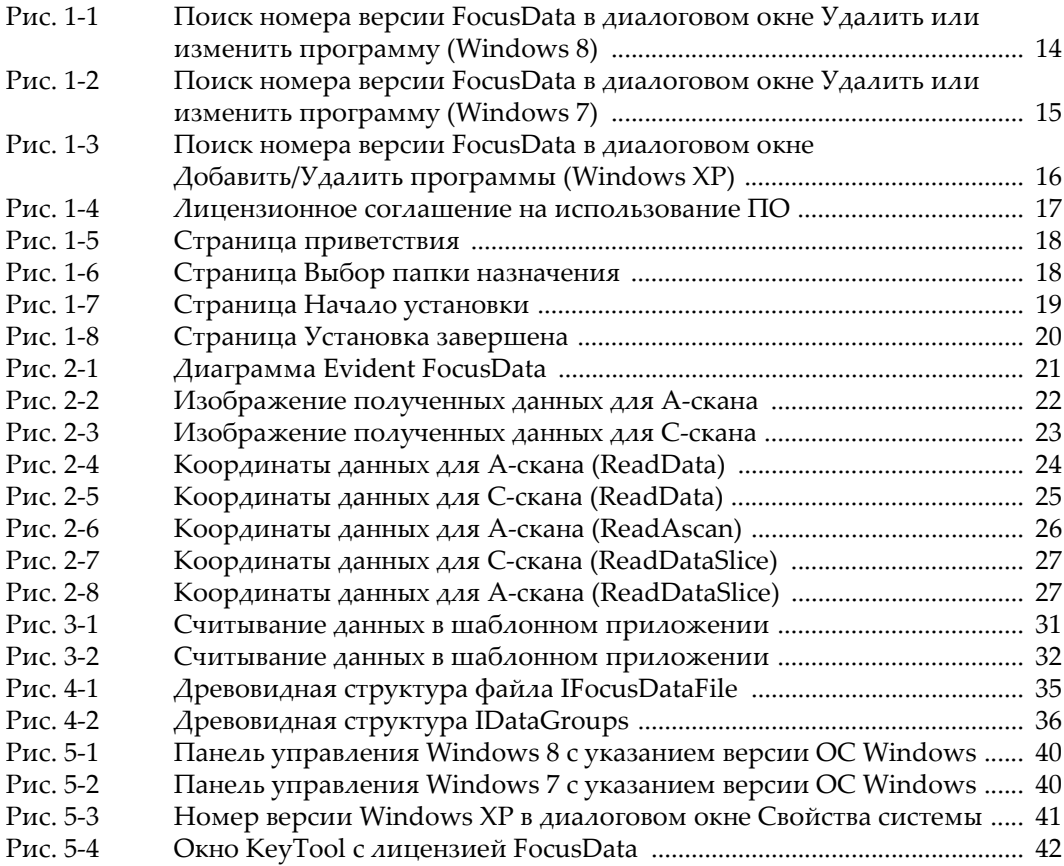